# Overleaf Guide

**CSE 20 Winter 2021** 

#### Overview

- Online, collaborative environment for creating LaTEX Documents
- <a href="https://www.overleaf.com/">https://www.overleaf.com/</a> (Homepage)
  - You can go here to register for a free account
- https://www.overleaf.com/learn (Documentation)

#### Creating New Documents

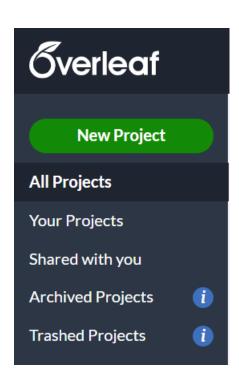

- Click on "New Project" from the homepage
  - Selecting "Blank Project" will open a blank editor
  - Selecting "Example Project" will allow you to select a template
  - Selecting "Upload Project" will prompt you to select a .zip file and will create a project based on the configuration files
    - We will provide you with the files we use to create the homeworks, so this will likely be the best option

#### Overview of UI

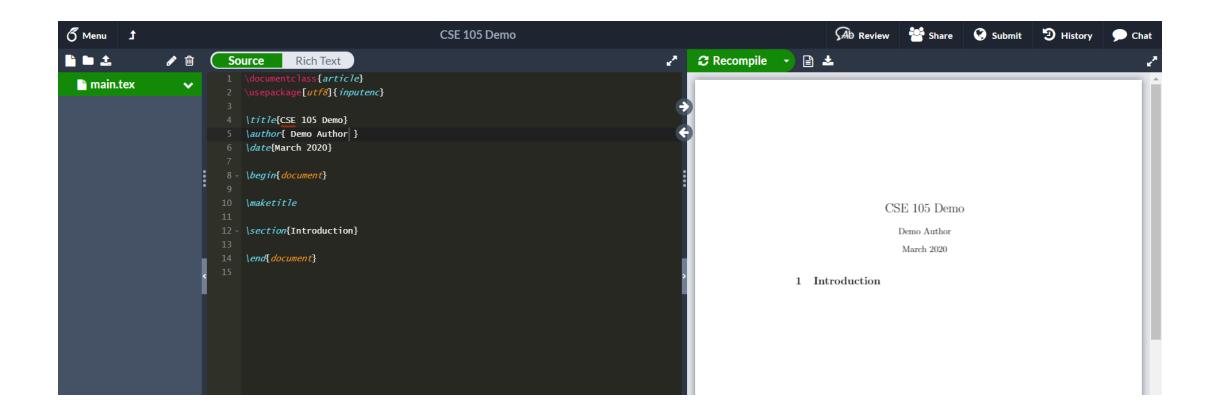

## Editing Files

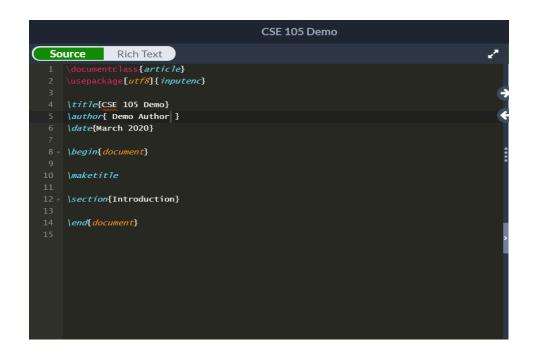

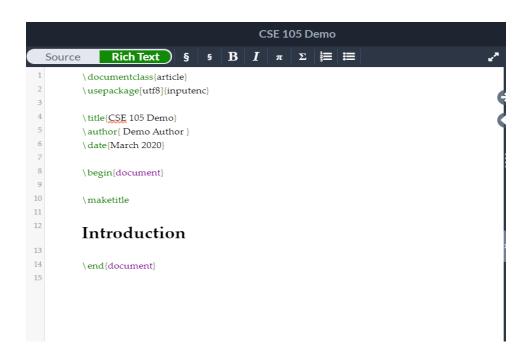

- The shaded area on the left is where you will enter your text
- If you keep the "Source" tab highlighted, you can edit the document as raw LaTex
  - Google is your best friend for LaTex issues, and the Overleaf documentation is really good as well
- If you keep the "Rich Text" tab highlight, it will provide a GUI with some helper buttons (e.g. for making text italic/bold, creating lists, etc.)

## Viewing Files

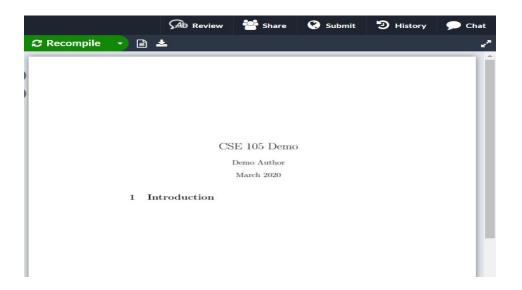

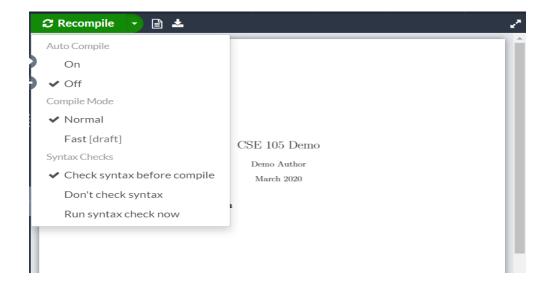

- The area on the right is where you will view the compiled text
- Recommended options
  - Auto Compile: off
  - Compile Mode: normal
  - Syntax checks: check syntax before compile
- After you make changes to the document, you can see them by:
  - Clicking the green "Recompile" button
  - Typing Ctrl + S (PC) or  $\mathbb{H}$  + S (Mac)

### Adding Images

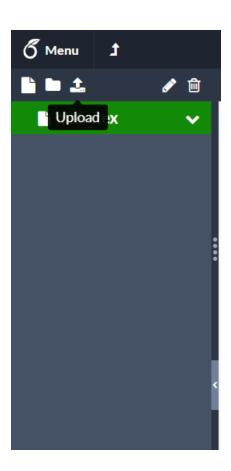

- Click on the "Upload" button in the left menu
- Upload the pictures from your compuer
- In your LaTex, the following should include the image in your document

```
\begin{figure}[!h]
\centering
\includegraphics[scale=1]{Image_Name.jpg}
\end{figure}
```

# Collaborating

- Overleaf works similar to Google Docs in that all members can edit the file in parallel and changes are updated in real time
- There is a way to directly invite people to your document, but the free version of Overleaf only allows two people to work at the same time
- To get around this, turn on link sharing
  - Click on "Share" in the top right
  - Click "Turn on link sharing"
  - Copy the displayed link and share it with your group members

#### **Exporting Document**

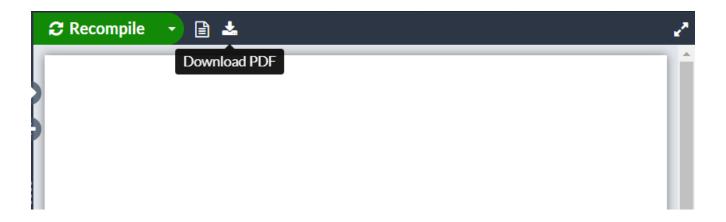

- To export your work, click on the "Download PDF" button on the right-hand side
- If you want to export the raw source files, click on the "Menu" button in the top-left, then click on "Source"